#### **2 Examining the Deep Discovery Email Inspector Appliance**

Item Code: APEQ69880/231220

- 2. Connect the appliance to a power source.
- 3. Connect the monitor to the VGA port at the front of the appliance.
- 4. Connect the keyboard and mouse to the USB ports at the front of the appliance.
- 5. Power on the appliance.

Website:

http://www.trendmicro.com

List of worldwide offices and phone numbers: http://www.trendmicro.com/us/about-us/contact/index.html

#### **8 Contact Information**

| Management<br><b>Network</b> | The management network handles the management console, SSH connections, and Trend<br>Micro updates. Mail traffic can also pass through the management network. Use only the<br>management port (eth0). |
|------------------------------|----------------------------------------------------------------------------------------------------|
|                              |                                                                                                    |

Network (Optional) The mail network handles mail routing and monitoring. Use the following data ports according to your deployment: • For BCC or MTA mode, use any available data port (eth1 - eth5)

© 2024 Trend Micro Incorporated All rights reserved. Trend Micro, the Trend Micro t-ball logo, Trend Micro Apex One, OfficeScan, Trend Micro Apex Central, Control Manager, and Deep Discovery are trademarks or registered trademarks of Trend Micro Incorporated. All other company and/or product names may be trademarks or registered trademarks of their owners. Information contained in this document is subject to change without notice.

Mail

#### **Recommended Network Environment 3**

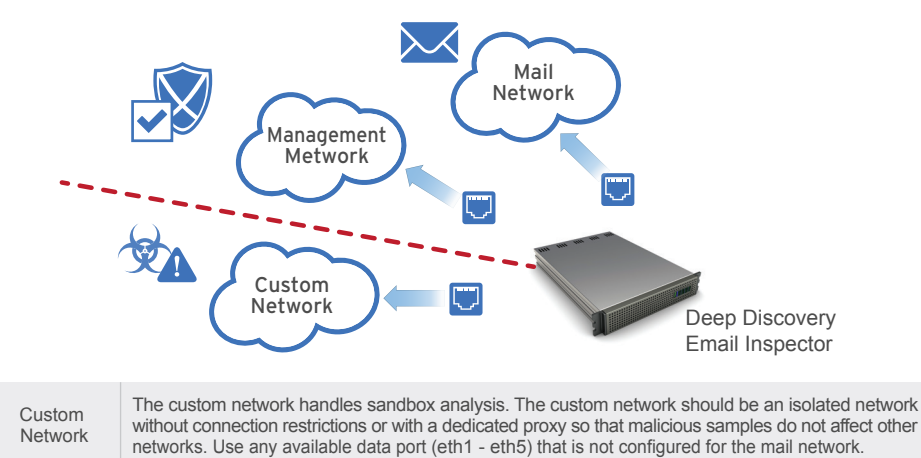

For SPAN/TAP mode, use only the available eth4 or eth5 data port

#### **5 Setting Up the Hardware**

- User name: admin Password: ddei
- 2. Type "enable" (no quotes) and then press **Enter**.
- 3. Type the default password, "trend#1" (no quotes), and then press **Enter**. The prompt changes from > to #.
- 4. Configure network settings with the following command: configure network basic
- 5. Specify the network settings for the management network and press **Enter** after typing each setting. IPv6 settings are optional.
	- IPv6 address
		- Prefix length
- Subnet mask • IPv4 gateway

• Host name • IPv4 address

- IPv6 gateway
- Preferred IPv6 DNS Alternate IPv6 DNS
- Preferred IPv4 DNS
- Alternate IPv4 DNS
- 6. Type **Y** to confirm settings and restart.

#### **Deployment Checklist 4**

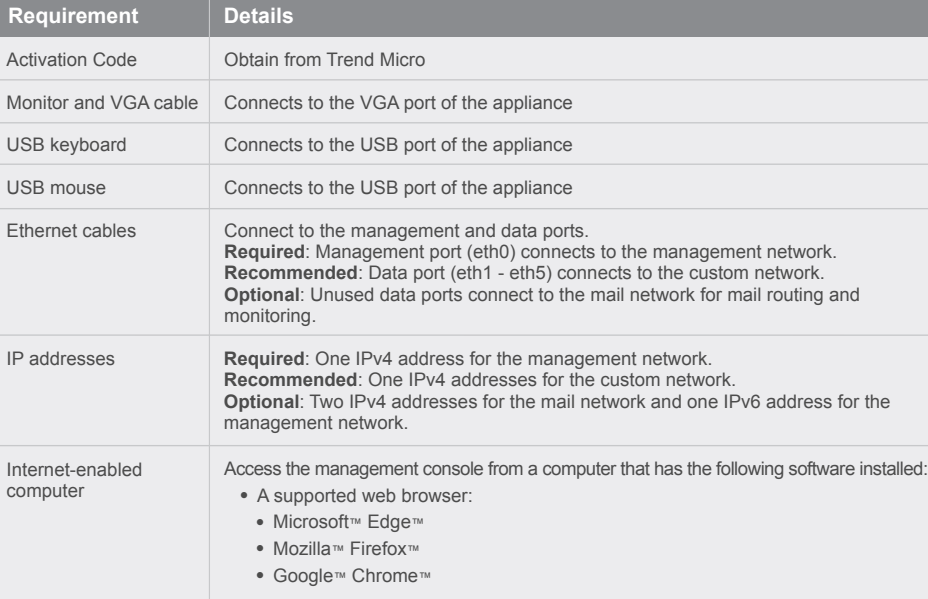

1. From a supported web browser, open the management console at: https://{appliance\_IP\_address}

To plan your network deployment environment and learn more about BCC, MTA and SPAN/TAP operation modes, see the Deployment chapter in the Installation and Deployment Guide.

- 1. Mount the Deep Discovery Email Inspector appliance in a standard 19-inch 4-post rack, or on a free-standing object, such as a sturdy desktop.
- *Note: When mounting the appliance, leave at least two inches of clearance on all sides for proper ventilation and cooling.*

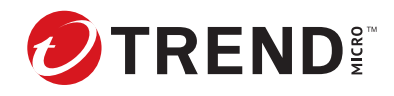

# TREND MICRO $^{\circ}$ Deep Discovery<sup>™</sup> Email Inspector 9300

Deep Discovery Email Inspector stops sophisticated targeted attacks and cyber threats by scanning, simulating, and analyzing suspicious links and attachments in email messages before they can threaten your network. Designed to integrate into your existing email network topology, Deep Discovery Email Inspector can act as a Mail Transfer Agent in the mail traffic flow or as an out-of-band appliance silently monitoring your network for cyber threats and unwanted spam messages.

1. Log on to the Command Line Interface with the default credentials.

Deep Discovery Email Inspector implements specified network settings and restarts all services. The initial configuration is complete and the management console is accessible.

Configure network settings in the Command Line Interface to gain access to the management console.

### **Performing the Initial Configuration 6**

*Note: For information about connecting through SSH, see the Administrator's Guide.*

#### **1 Opening and Inspecting the Carton**

Verify that the Deep Discovery Email Inspector carton contains the following items:

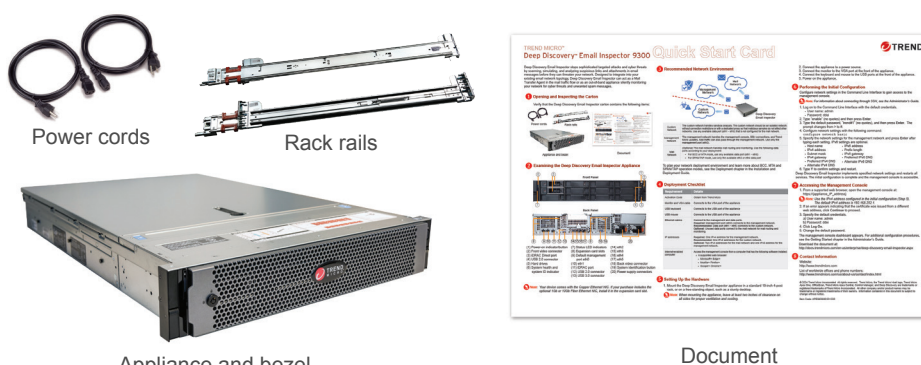

Appliance and bezel

http://docs.trendmicro.com/en-us/enterprise/deep-discovery-email-inspector.aspx

Download the document at: The management console dashboard appears. For additional configuration procedures, see the Getting Started chapter in the Administrator's Guide.

- *Note: Use the IPv4 address configured in the initial configuration (Step 5). The default IPv4 address is 192.168.252.1.*
- 2. If an error appears indicating that the certificate was issued from a different web address, click **Continue** to proceed.
- 3. Specify the default credentials.
- a) User name: admin b) Password: ddei
- 4. Click **Log On**.
- 5. Change the default password.

## **Accessing the Management Console 7**

*Note: Your device comes with the Copper Ethernet NIC. If your purchase includes the optional 1Gb or 10Gb Fiber Ethernet NIC, install it in the expansion card slot.*

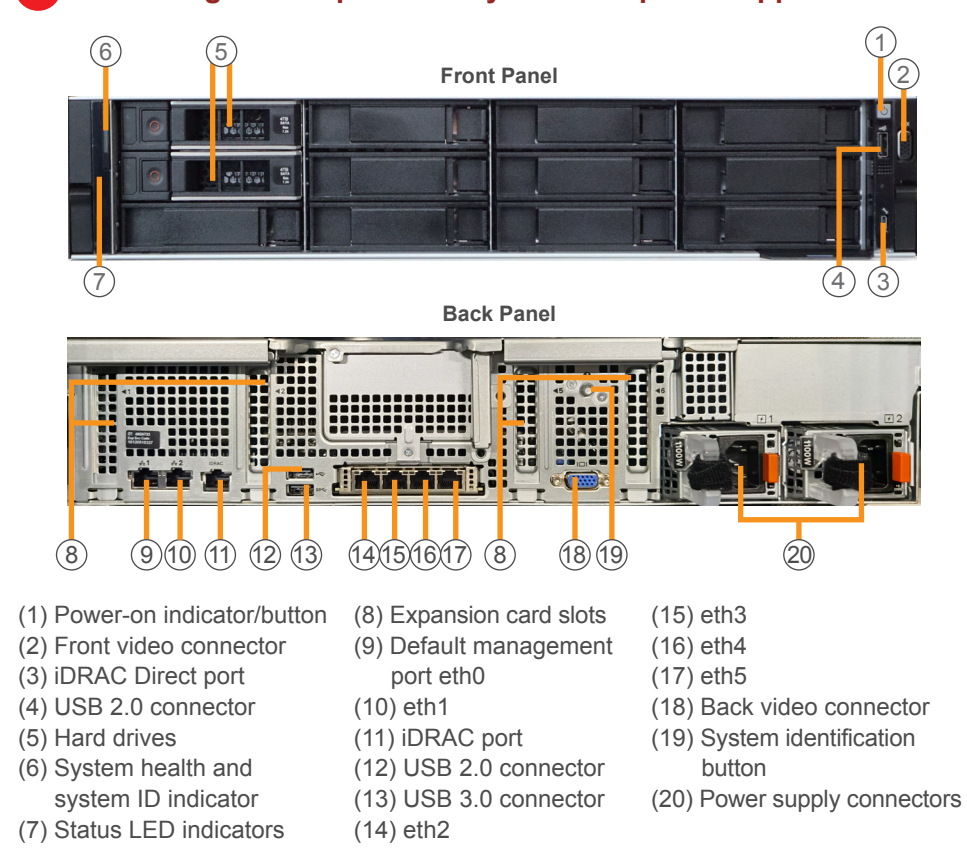